# **GPZ 7000 Software Update 2 –** Get increased performance from your GPZ!

**This software update features an all-new Ground Smoothing function as a primary enhancement.** 

A Semi-Auto setting has also been added to the Ground Balance Mode. These two improvements will help you master an even wider range of soil types with your GPZ 7000.

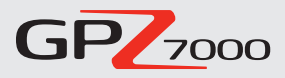

Additionally, Chinese and Mongolian languages are now supported with this update.

All New Function:

# **Ground Smoothing**

*This function implements selectable noise filters that help deal with difficult ground, especially salty soils. The new Ground Smoothing options provide several advantages:*

- *Reduces noise effects of salty soils*
- *Allows detecting in previously 'off-limits' locations*
- *Improved depth with both coils*
- *Maximises your ground coverage efficiency*

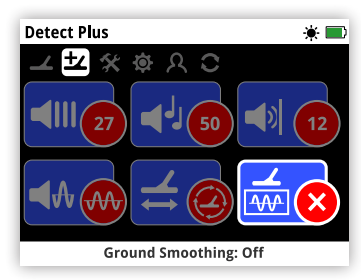

The Ground Smoothing function is located on the Detect Plus page. The Ground Smoothing function has three settings to choose from to suit your detecting requirements.

# **Off** *(default)*

This option is the original GPZ 7000 configuration.

# **Locate Patch**

This option is a great all-rounder that enables you to cover more ground. It smooths out unwanted noise while you keep a productive swing speed.

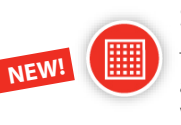

**NEW!**

## **Salty Soil**

This allows you to operate in previously off-limits salty (extreme alkali and conductive) environments. It should only be used when the soil requires it, because it can have an impact on detection depth.

## **What our field testers are saying…**

*"With the Locate Patch setting, it is now possible to use Normal Ground Type in very 'hot' laterite soil… this is exciting!"*

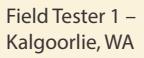

*"These new settings are a bit of a weapon… I can run in High Yield/ Normal and the targets really jump out at you."*

Field Tester 2 – Maryborough, VIC **Use the right coil for maximum success**

The standard GPZ 14 coil and the GPZ 19 Accessory coil yield different levels of performance when combined with each of the Ground Smoothing options and different types of ground.

As shown in the table, a GPZ 19 is best for detecting slowly at depth in relatively mild ground conditions, whereas the GPZ 14 is a better choice for optimum detecting in salty soils.

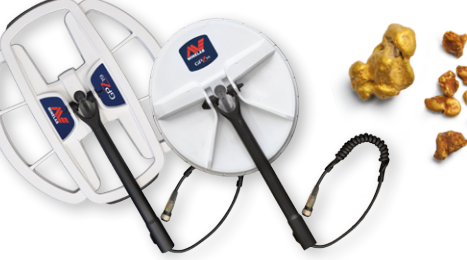

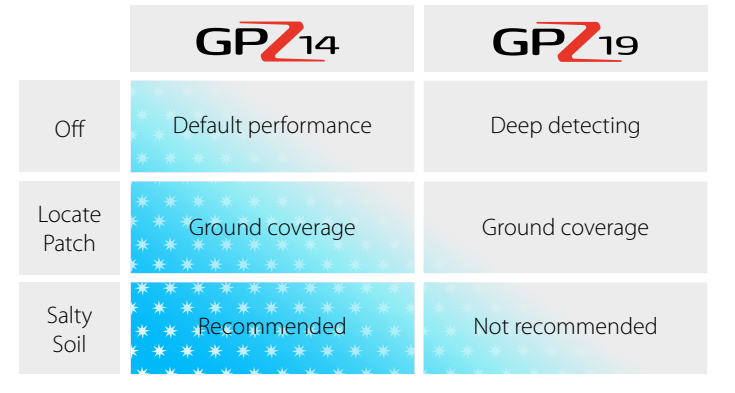

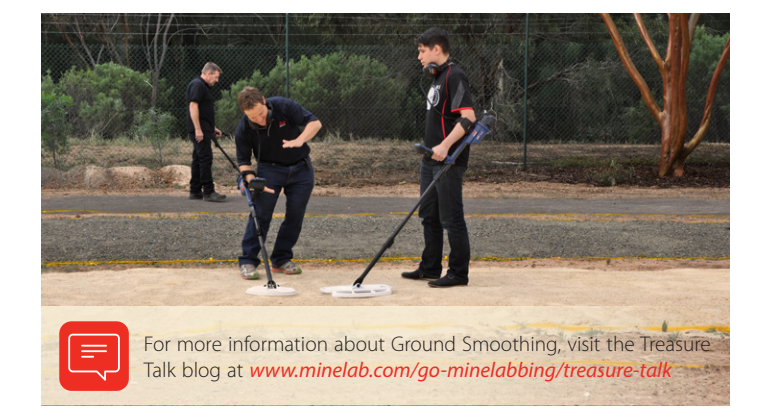

*"The real benefit is in saline/salty soil conditions. The worse the ground, the greater the benefit of the new settings"*

Field Tester 3 – Clermont, QLD *"Took a trip to Victoria and found ½ an ounce of nuggets! Targets were quite distinct – it's easier to tell what's noise and what's a target."* 

Field Tester 4 – Adelaide, SA

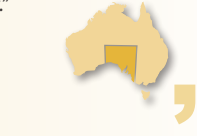

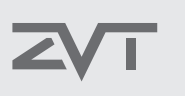

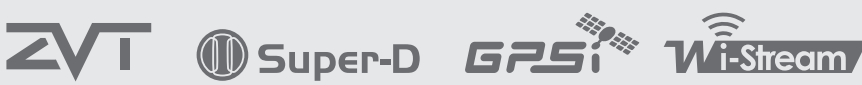

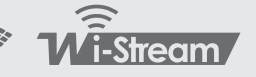

**World's Best Metal Detection Technologies** 

# **Semi-Auto**

*This update adds a Semi-Auto option to the Ground Balance Mode. Semi-Auto gives you these great benefits:*

- *Additional control and flexibility for expert users*
- *Improved ground balance stability*
- *Another option to deal with tricky detecting conditions*
- *A specialist tool for expert prospectors*

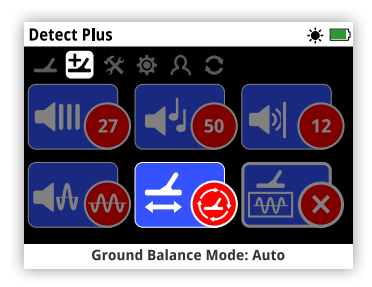

The Ground Balance Mode function is located on the Detect Plus page. The Ground Balance Mode function has three settings to choose from to suit your ground conditions.

*Quick-Trak with the ferrite placed on the ground is imperative in all modes.*

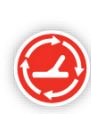

#### **Auto** *(Default)*

Auto ground balance automatically tracks the ground mineralisation levels and adjusts the ground balance as necessary to maintain stability and detection depth.

*Auto is the recommended setting for Ground Balance Mode.* 

In Auto mode the ground balance will automatically stabilise, after power on or a settings change, within 10 to 15 seconds of normal detecting. Optionally, the Quick-Trak function can be used to speed up the automatic balancing process.

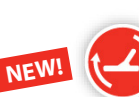

#### **Semi-Auto**

In Semi-Auto mode, the Ground Balance is automatically adjusted during detecting, however Quick-Trak must be performed manually. As in Auto mode, Quick-Trak with the yellow ferrite can be used to speed up the automatic ground balancing process.

In this mode, the ferrite-component balance is fixed at the user's desired level. This can only be changed by performing a manual Quick-Trak.

*Ground balancing with the yellow ferrite placed on the ground is imperative in this mode.*

## **Manual**

When set to Manual Ground Balance mode, the detector will not automatically track to the ground. When using the Manual mode you must regularly perform Quick-Trak to maintain an accurate ground balance.

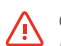

*Ground balancing with the yellow ferrite is strongly recommended in this mode.*

# **Technical Explanation**

The GPZ 7000 splits the incoming signal into two primary Ground Balance (GB) components; the ferrite component (X), and the ground component (G). Each component can then be individually processed in order to deliver the clearest possible audio response to the user.

The diagrams show how each of the Ground Balance Modes process the two soil components.

# **Auto:** Equivalent to 100% tracking GB, 0% fixed GB.

Auto Mode continually tracks both the ground and the ferrite components, and should result in smoother sound and clearer signals.

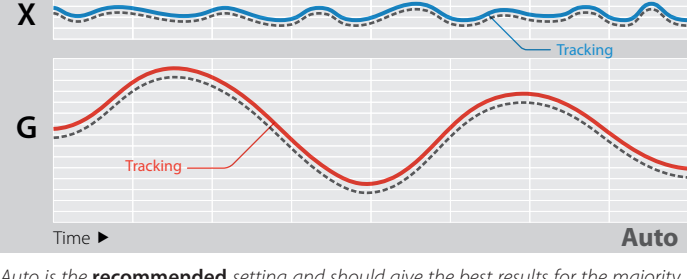

*Auto is the* **recommended** *setting and should give the best results for the majority of conditions.*

## **Semi-Auto:** Equivalent to 80% tracking GB, 20% fixed GB.

Semi-Auto Mode fixes the ferrite component tracking, but automatically tracks the ground component.

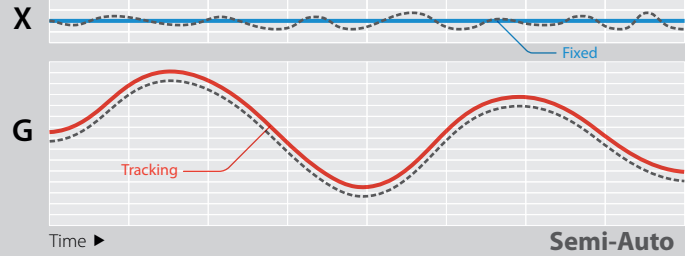

*Semi-Auto* **is useful** *for experienced users. Semi-Auto fixes X and may remove small audio murmurs, giving a smoother stable response, while still tracking to G.*

# **Manual:** Equivalent to 0% tracking GB, 100% fixed GB.

Manual Mode has fixed ground and ferrite component tracking, so all ground balancing must be performed manually.

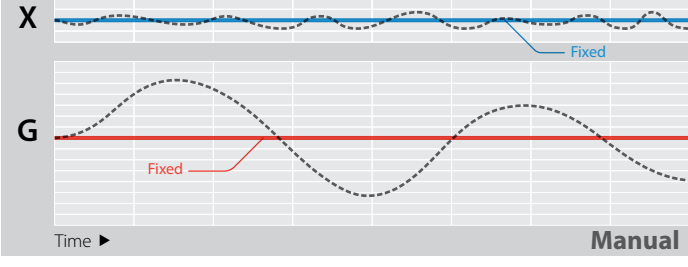

*Manual is* **not recommended** *unless the user is fully proficient with the GPZ 7000 and the ground conditions are consistent rather than highly variable.*

Variable ground representation Ferrite (X) tracking Ground (G) tracking

*"In Semi-Auto the GPZ is noticeably quieter over the ground in all modes but especially in Normal Ground Type."* Field Tester 3 – Clermont, Qld.

# **New Languages**

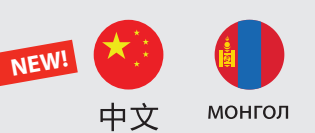

# *The GPZ 7000 user interface can now be displayed in Chinese and Mongolian.*

These new languages can be applied at first time start-up.

They can also be selected via the Language function on the Reset page.

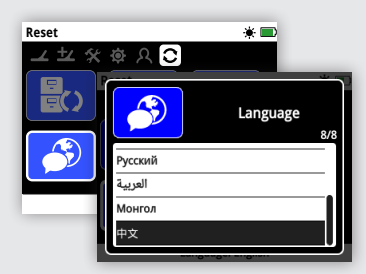

Visit www.minelab.com to download the GPZ 7000 instruction manual in Chinese and Mongolian.

# **Upgrade by a Service Centre or Dealer**

The control box under the detector armrest AND the user interface on top of the handle must be connected together and updated as a pair.

Therefore, if sending your detector to a dealer or service centre to carry out this update, make sure you include the control box and the handle/ control panel.

# **XChange 2 Compatibility**

This update is currently not compatible with XChange 2, and therefore will make XChange 2 inoperable with the GPZ 7000 detector.

A new compatible version of XChange 2 will be available in the future, at which time full compatibility will be restored. Any data you have stored on XChange 2 will not be lost when you carry out the GPZ update or when this new version of XChange 2 becomes available.

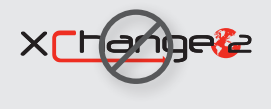

# FIEL Film W We Change People's Fortunes

**Minelab Electronics Pty. Ltd. Australia & Asia Pacific**  $+61882380888$ 

minelab@minelab.com.au

# **Steps to Update Your GPZ 7000**

*Download and Install this FREE GPZ 7000 software update by following the steps below.*

*There's no need to take your GPZ 7000 into a service centre!*

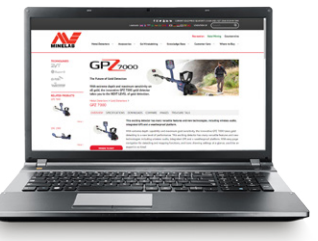

## **Download and Transfer the Update:**

#### *IMPORTANT:*

*Ensure your battery is fully charged before updating. Do not turn the detector off at any point during the* 

*update process, or the update will not be applied.*

# 1. Download the software update file

Visit www.minelab.com/gpz7000, and click on the 'Downloads' tab.

Begin the download by clicking on the new GPZ 7000 software update in the 'Software Updates (Detector Firmware)' section. It will automatically save to your computer.

## 2. Connect the GPZ 7000 to your computer

Connect the GPZ 7000 to your computer via the USB cable and turn on the detector.

A drive called 'Minelab' will appear.

#### - Devices with Removable Storage

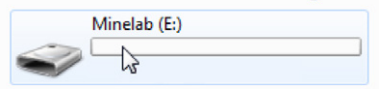

#### 3. Transfer the software update file

Open the 'Minelab' drive, then copy the downloaded software update file into it. Once the file has transferred, continue to the 'Install the Update' section below.

## **Install the Update:**

#### 1. Disconnect the detector from the computer

Once the software update file is transferred to your detector, disconnect it from the computer by ejecting the drive and then unplugging the USB cable.

The 'USB Disconnected' dialog will be displayed on the GPZ 7000 screen. This may remain on-screen for up to 2 minutes.

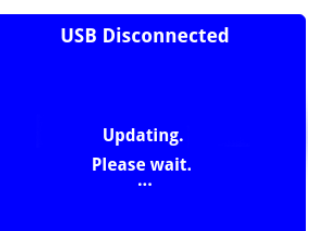

## 2. Upgrade the GPZ 7000 firmware

At this point if an update file is found, the following dialog is displayed.

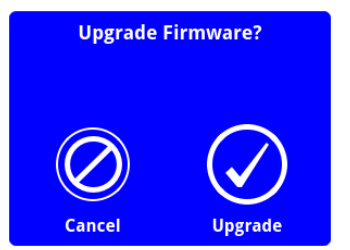

Select 'Upgrade' to begin the firmware update.

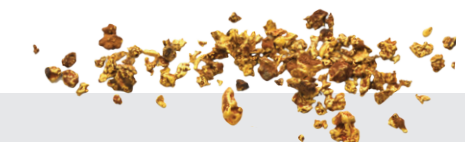

**Minelab International Ltd.**

**Europe & Russia**  $\star$  +353 21 423 2352 minelab@minelab.ie

#### *Note: If you select Cancel, the software update file you transferred will be automatically deleted.*

*You will need to transfer the software update file again before it can be installed.*

The progress bar will be displayed:

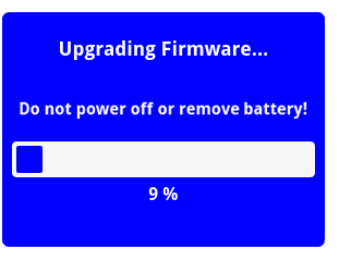

#### 3. Upgrade complete

When the upgrade is complete, GPZ 7000 will automatically turn off. When you power on again, the detector will start with the new firmware.

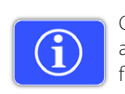

Check your detector's software information at any time via the Version Information function on the Reset page.

*If this update is applied successfully, the following version information will be displayed :* 

*Control Panel: 1.10.8-2052 Control Box: 2.4.4-127*

*Upgrade failure: If you experience any trouble applying the update, try following the update steps again from start to finish. If this does not work, contact your dealer or a Minelab Service Centre.*

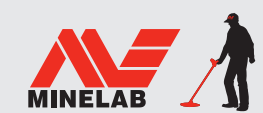

**Minelab MEA General Trading LLC Middle East & Africa**  $+97142549995$ minelab@minelab.ae

Screen shots are for illustration purposes only, actual screens may vary slightly from those shown. | 4907-0942-1

**Minelab Americas Inc. North, South & Central America**

 $+16304018150$ info@minelabamericas.com